# 柏崎市小中学生向け iPad 家庭 Wi-Fi 接続方法について

- 手順1 : Wi-Fi ルーターの SSID ·暗号化キーの確認方法
- 手順 2 : iPad を Wi-Fi に接続する

令和 3(2021)年 4 月

## 柏崎市教育委員会

iPad とご家庭の Wi-Fi ルーターの接続方法を下記のとおりご紹介いたします。 手順は2つです。 手順書は、「手順1. Wi-Fi ルーターの SSID ·暗号化キーの確認」編

 「手順 2 : iPad を Wi-Fi に接続する」編 の 2 部構成です。

### 手順1.Wi-Fi ルーターの SSID・暗号化キーを確認します。

代表的なメーカー4社 (バッファロー社、NEC 社、アイ・オー・データ社、エレコム社)の確認方法をご 説明いたします。他メーカーの Wi-Fi ルーターをご利用されている場合は、お手元のマニュアルをご参 照ください。

#### メーカー① : バッファロー社の場合

Wi-Fi ルーターにセットアップカードが添付されている場合

セットアップカードに SSID・暗号化キーが記載されています。

#### Wi-Fi ルーターに SSID と暗号化キーラベルがある場合

例1 WZR-1750DHP

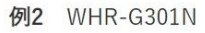

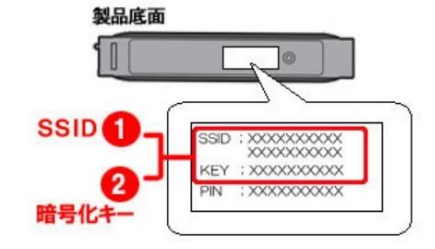

商品底面に貼られたラベルに記載されています。

※ 802.11a用と802.11g用のSSIDが記載されています。

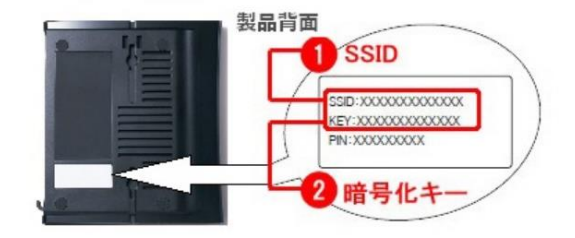

商品背面に貼られたラベルに記載されています。

例3 WXR-1900DHP

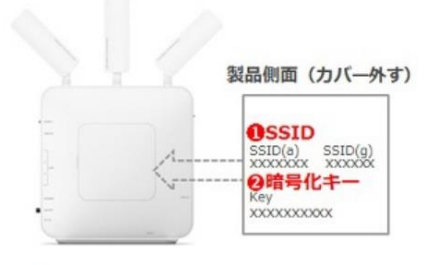

商品側面のカバー内のラベルに記載されています。

メー ※ 802.11a用と802.11g用のSSIDが記載されています。

例4 WHR-300HP2

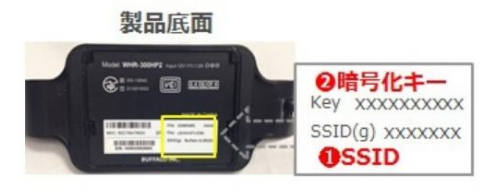

商品底面に貼られたラベルに記載されています。

※株式会社バッファロー ホームページより

Wi-Fi ルーター本体底面または側面の設定ラベルにネットワーク名 (SSID)と暗号化キーが記載さ れています。

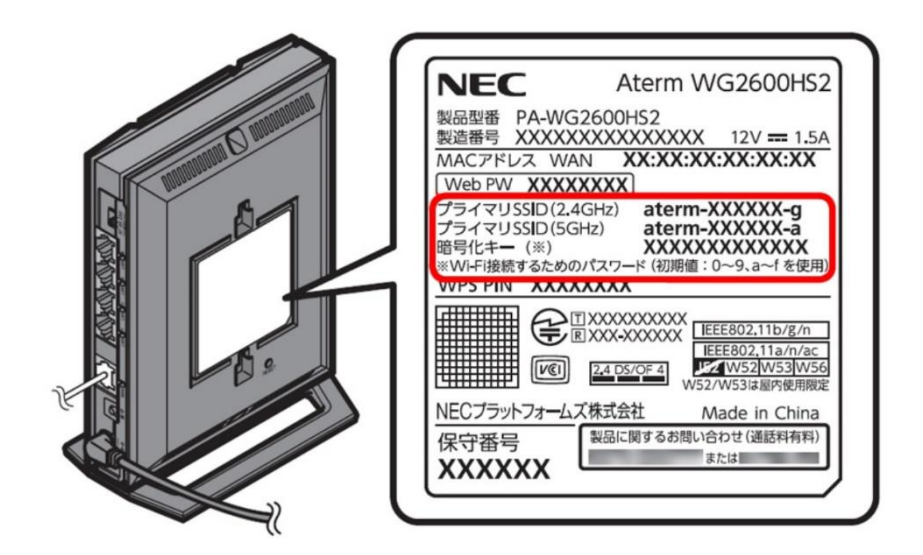

※NEC プラットフォームズ株式会社 ホームページより

#### メーカー③ アイ・オー・データ社の場合

SSID、暗号キーは、添付の「無線 LAN 設定情報シート」または商品に貼付のシールに記載されています。

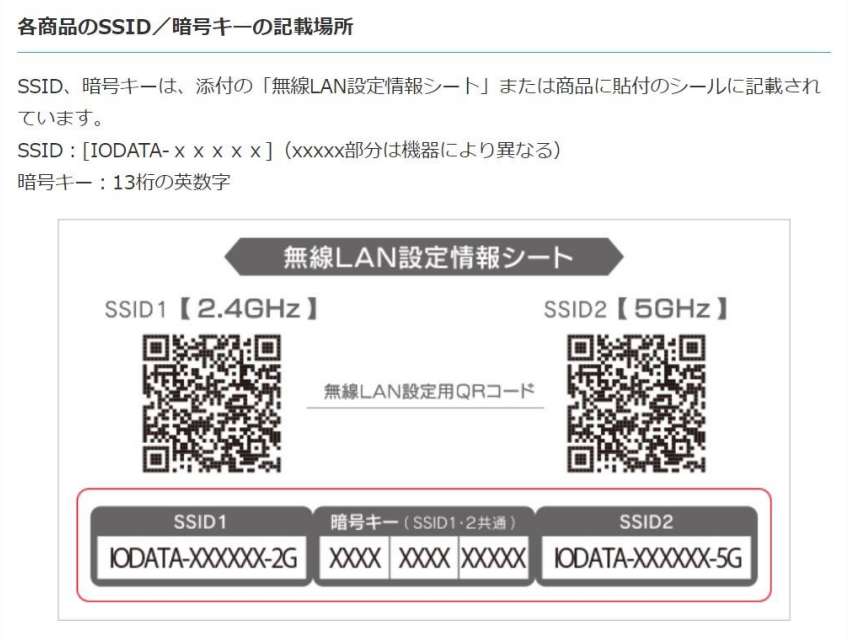

<sup>※</sup>アイ・オー・データ機器株式会社 ホームページより

#### かんたんセットアップシート/設定情報シートで確認する場合

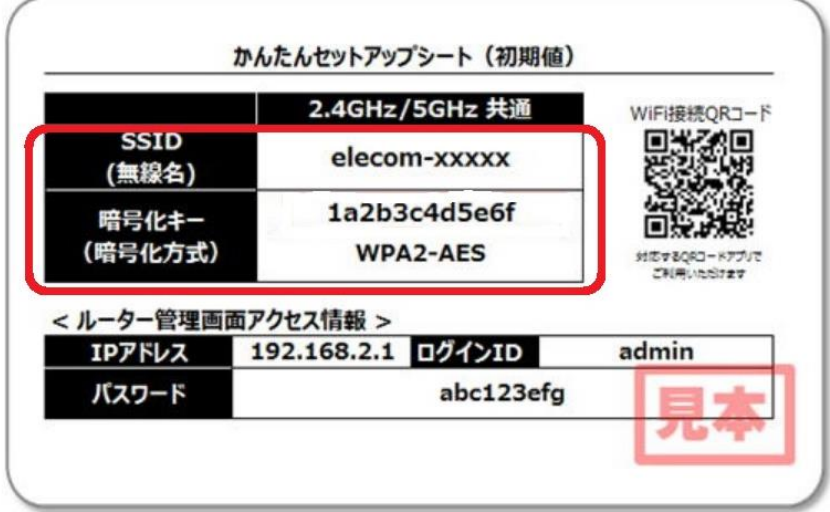

<かんたんセットアップシート、設定情報シートの例>

#### ルーター本体で確認する場合

ルーターの型番により、記載箇所が異なる場合があります。 初期値として記載している英数字は、大文字と小文字を区別します。

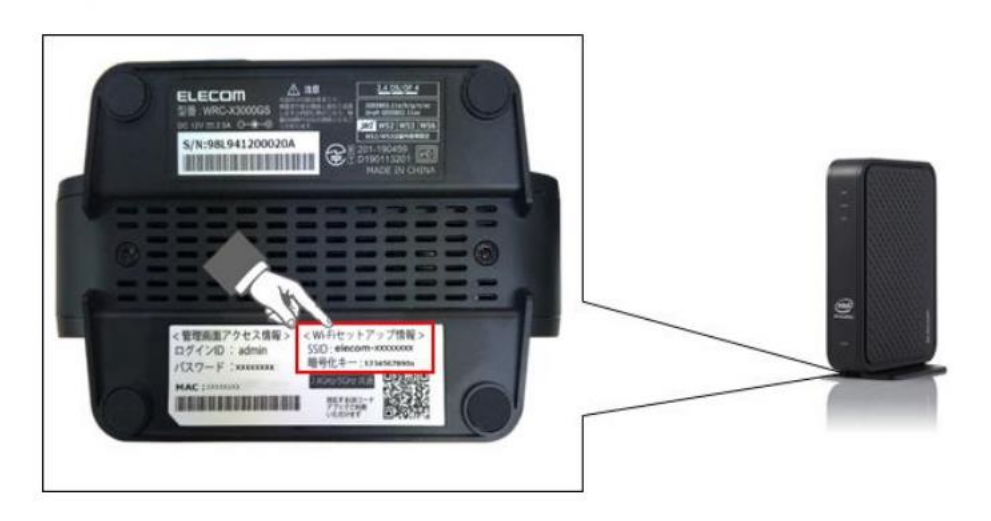

※エレコム株式会社 ホームページより

## 手順2. iPad を Wi-Fi に接続します。

①ホーム画面から「設定」をタップします。

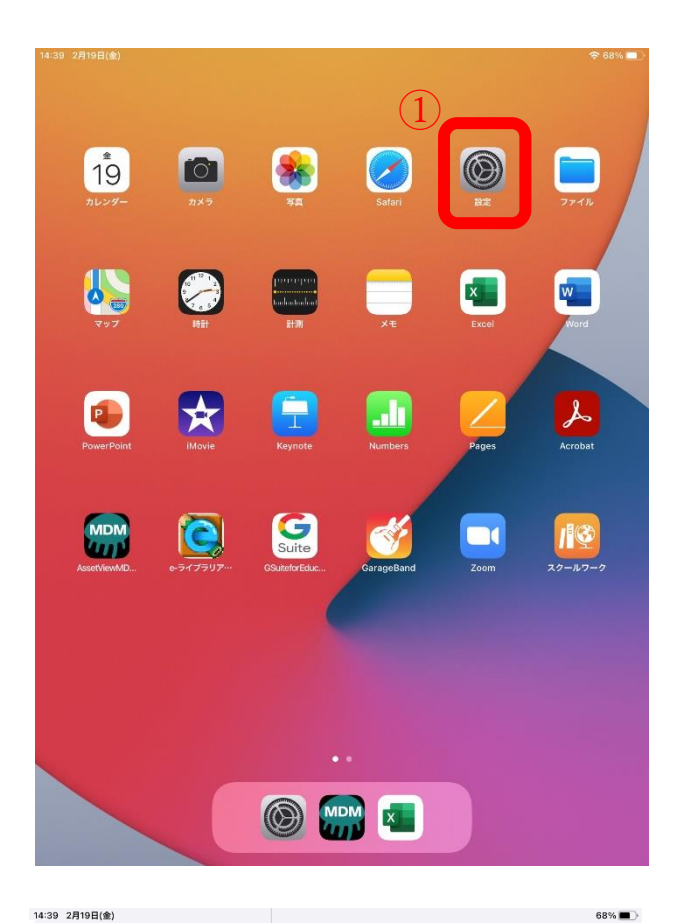

②「Wi-Fi」をタップし、「Wi-Fi」をオンにします。

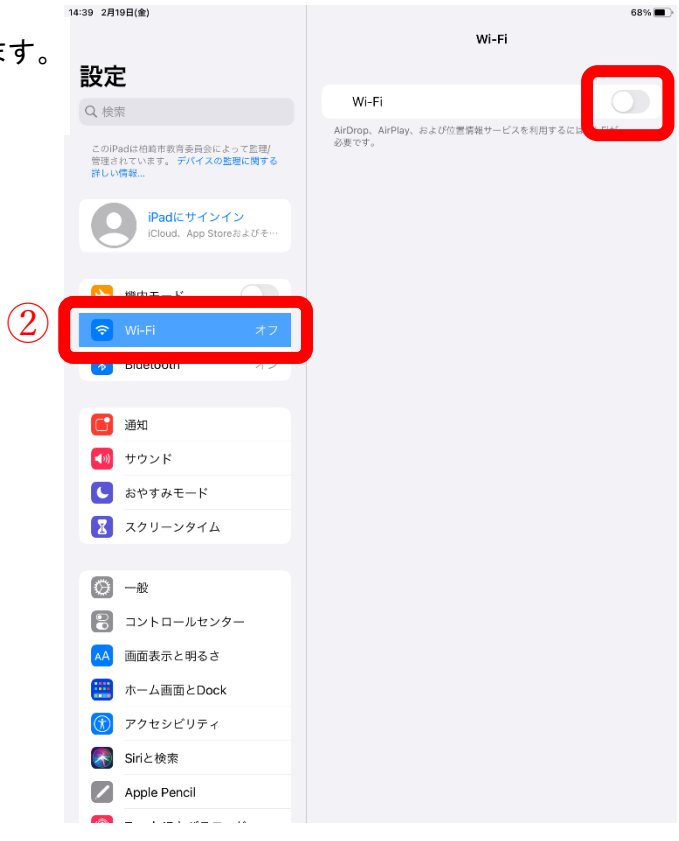

③「ネットワーク」欄から、「SSID」を探してタ ップします。

※「SSID」が分からない場合は、手順 1 をご確認 ください。

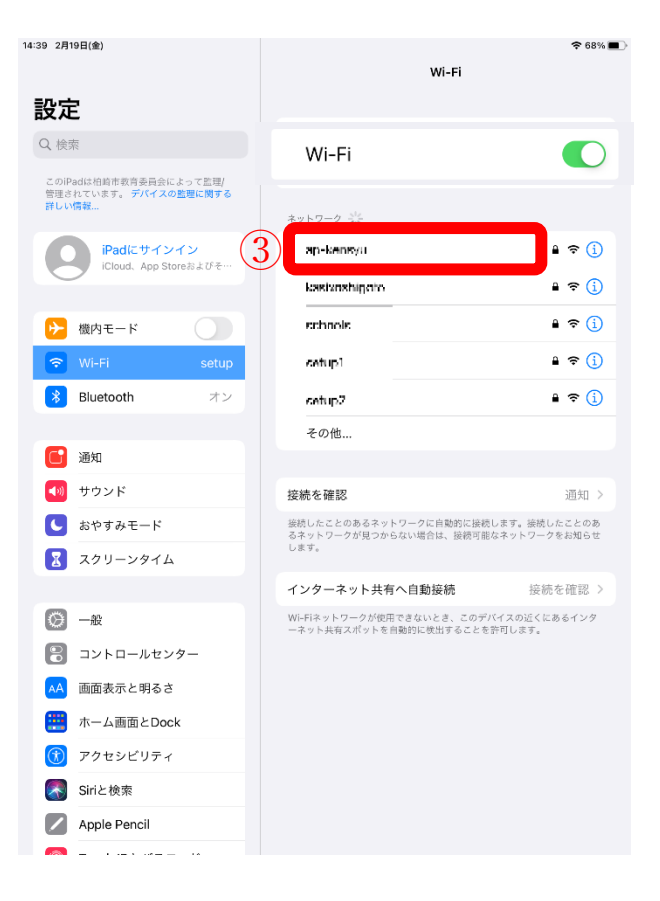

④暗号化キーを「パスワード」欄に入力し、⑤「接 続」をタップします。

※「パスワード」が分からない場合は、手順1の 「暗号化キー」欄をご確認ください。 「暗号化キー」がパスワードです。

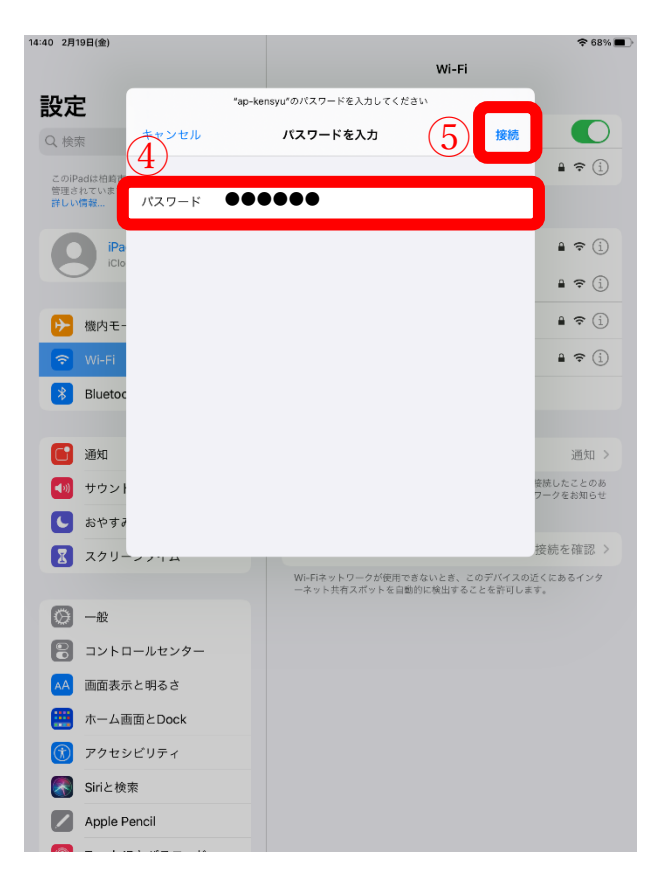

⑥「Wi-Fi」ネットワークに接続され、 チェックマークが表示されます。 ⑦画面上部に、「Wi-Fi」接続アイコン が表示されます。

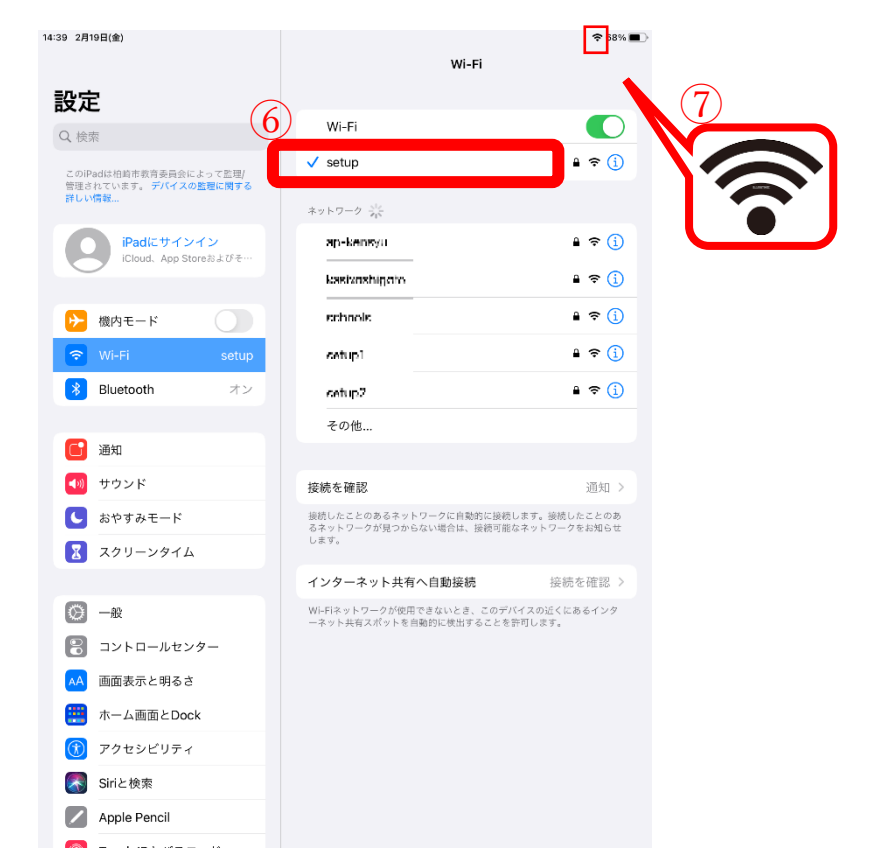

- ⑧ホームボタンを押し、「safari」を タップして、インターネット接続 を確認します。 インターネットの画面が表示され たら終了です。
- ※インターネットに接続できない場合 は、ご家庭の Wi-Fi ルーターがイン ターネットに接続されていないと想 定されます。 お手元の Wi-Fi ルーターのマニュア ルをご参照いただき、インターネッ
	- トの接続設定をしてください。

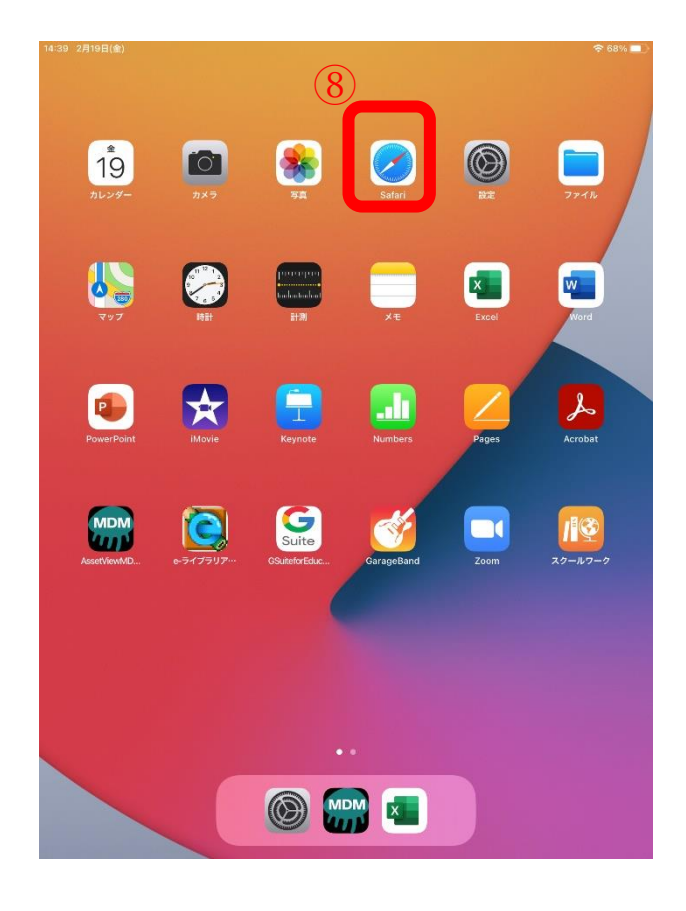